## Istruzioni per la presentazione della domanda per **CONCORSO ASSISTENZA IN AULA- TUTOR D'AULA WELCOME E TUTORIAL DESK**

Dopo aver effettuato il LOGIN alla propria pagina personale di Esse3 (https://www.esse3.unimore.it/Home.do) dalla voce MENU selezionare "Area Studente" e poi la voce "Ammissione" ed, infine, cliccare sull'opzione ISCRIZIONE CONCORSI e confermare con "Continua il processo selezionato".

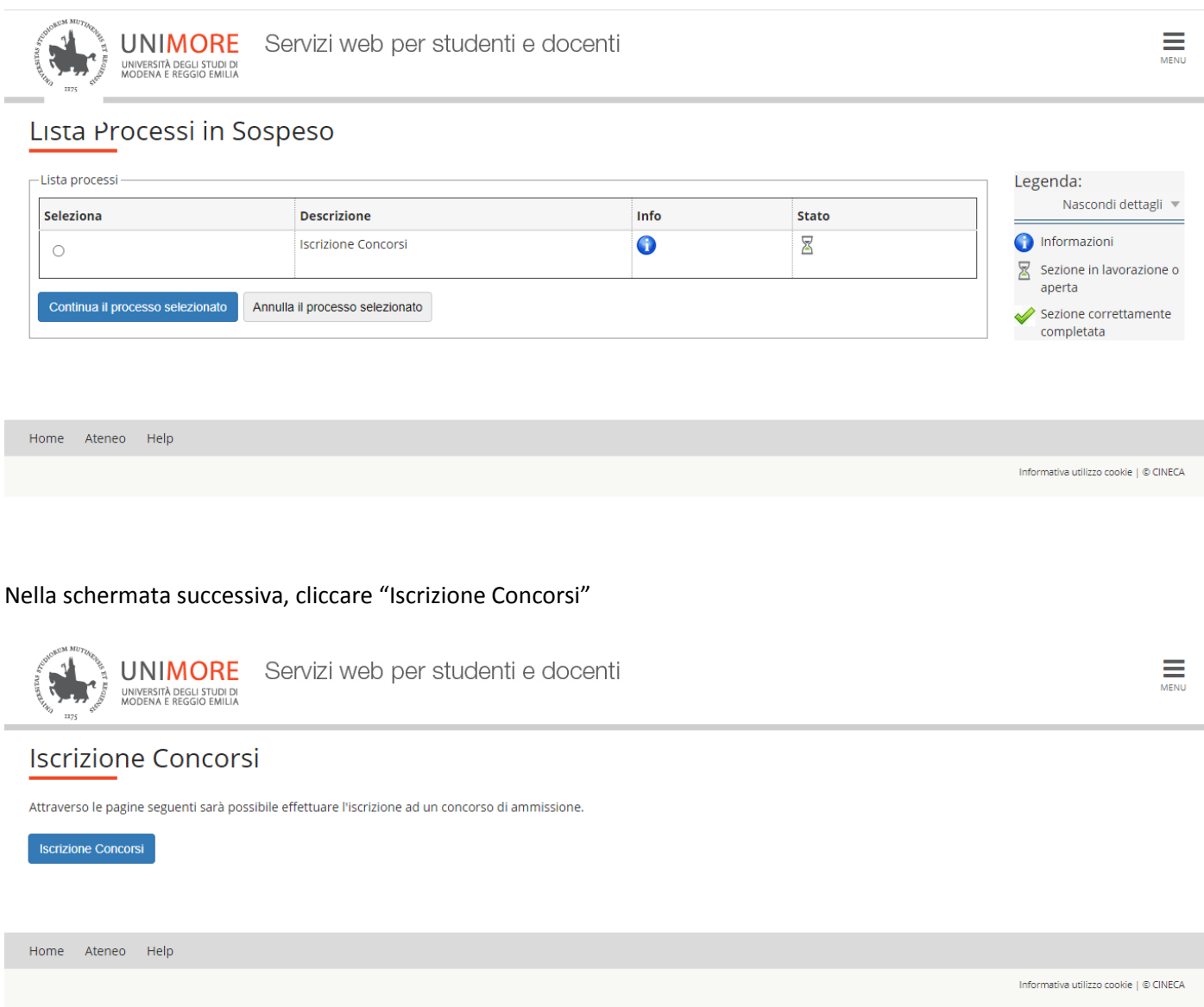

Selezionare la tipologia titolo "Summer/Winter School, Premi di Studio/Laurea, Corso Aggiorn Prof., Meeting, Workshop e altri bandi" e cliccare AVANTI.

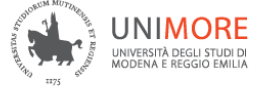

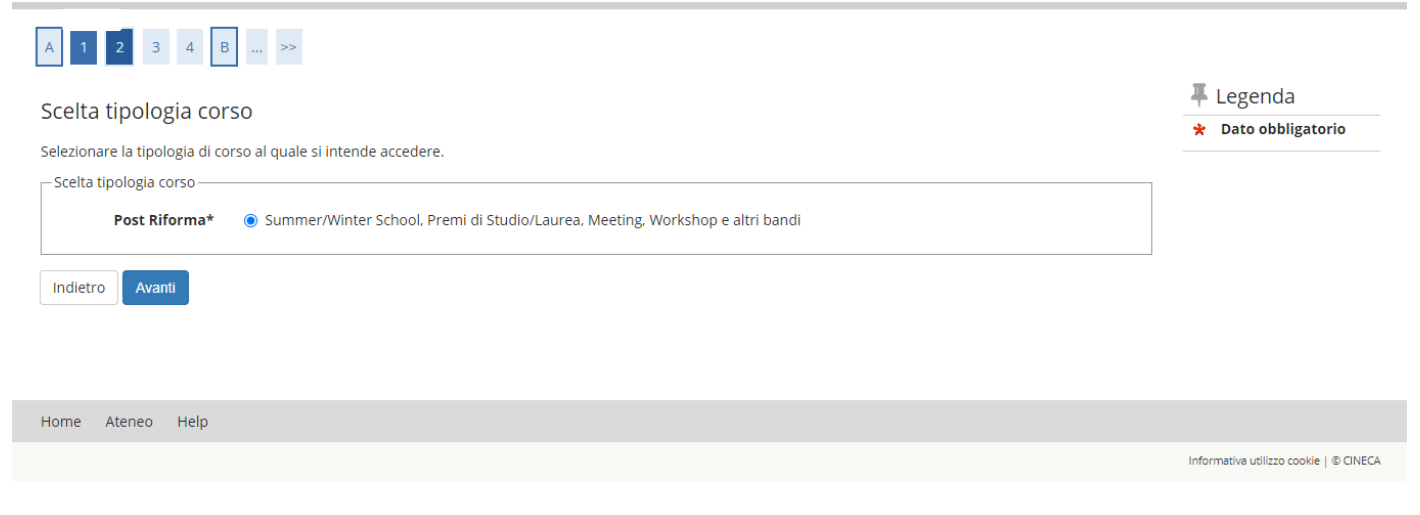

Nella pagina successiva scegliere la selezione a cui si è interessati (Bando CONCORSO ASSISTENZA IN AULA- TUTOR D'AULA oppure Bando WELCOME E TUTORIAL DESK) e selezionare AVANTI per proseguire la procedura.

Chi desidera iscriversi ad entrambi, sia al Bando CONCORSO ASSISTENZA IN AULA- TUTOR D'AULA che al Bando WELCOME E TUTORIAL DESK, dovrà scegliere una delle due voci (ad esempio Bando CONCORSO ASSISTENZA IN AULA- TUTOR D'AULA) e portare a termine la procedura di iscrizione.

Una volta terminata l'iscrizione sarà necessario ripetere la procedura dall'inizio selezionando questa volta la voce che non è stata scelta in precedenza (ad esempio Bando WELCOME E TUTORIAL DESK).

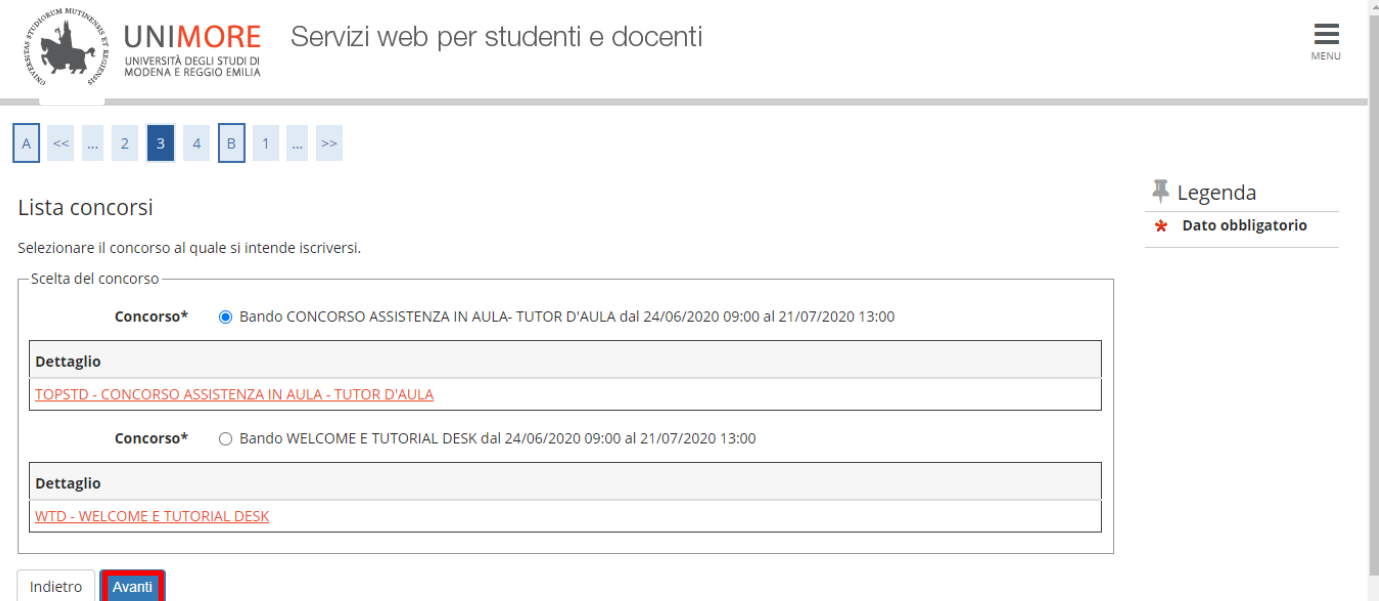

Cliccare CONFERMA E PROSEGUI per continuare l'iscrizione

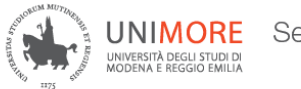

 $\begin{array}{|c|c|c|c|c|}\n \hline\n 3 & 4 & B & 1 & C & \dots & \rightarrow \rightarrow \n\end{array}$  $|A|$ 

#### Conferma scelta concorso

I

Verificare le informazioni relative alle scelte effettuate nelle pagine precedenti.

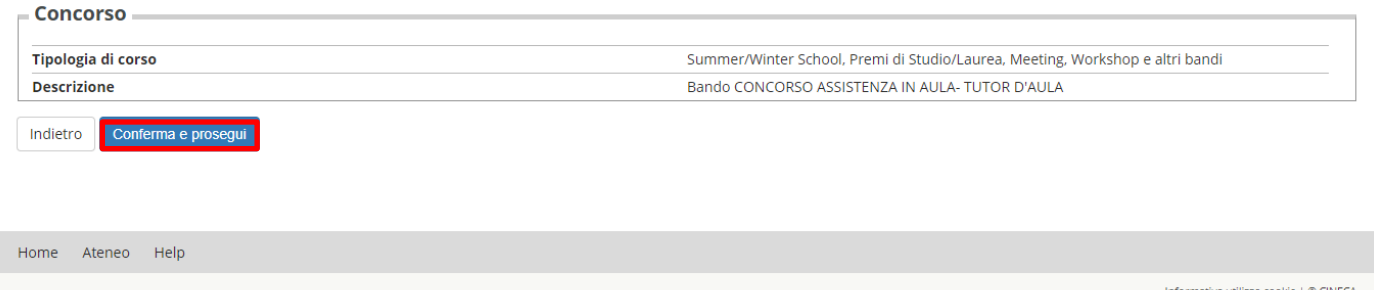

Nella maschera successiva sarà mostrato il riepilogo dei dati anagrafici, cliccare CONFERMA dopo averne controllato la correttezza

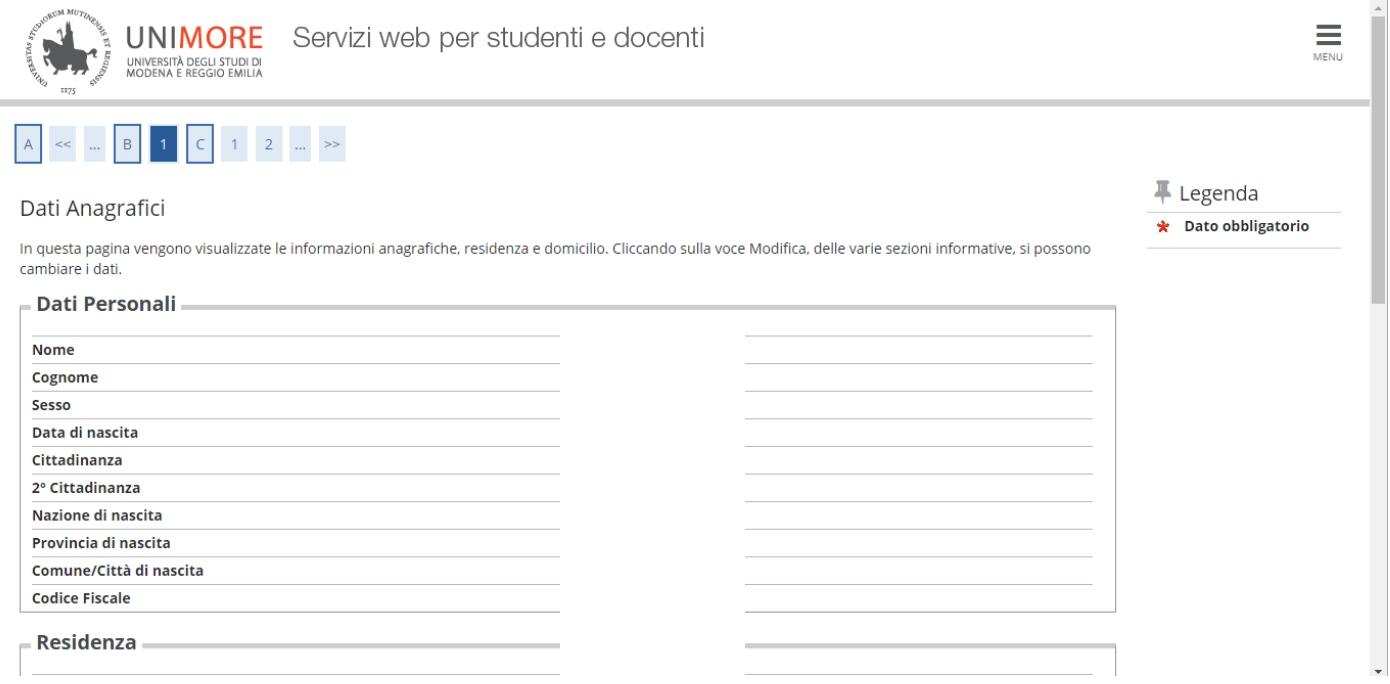

 $\frac{1}{\sum_{M\in\mathbb{N}\cup\mathbb{N}}}$ 

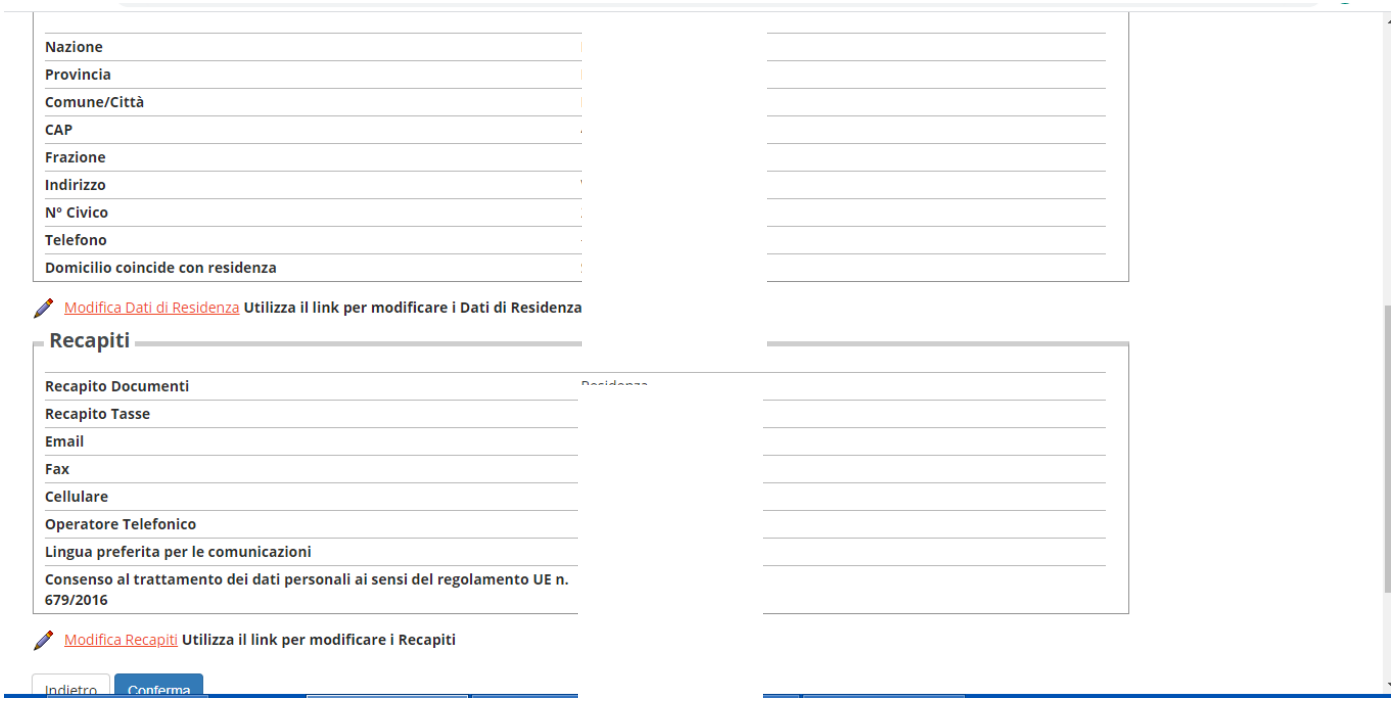

Non è prevista alcuna prova di ammissione per cui selezionare semplicemente AVANTI nella maschera successiva

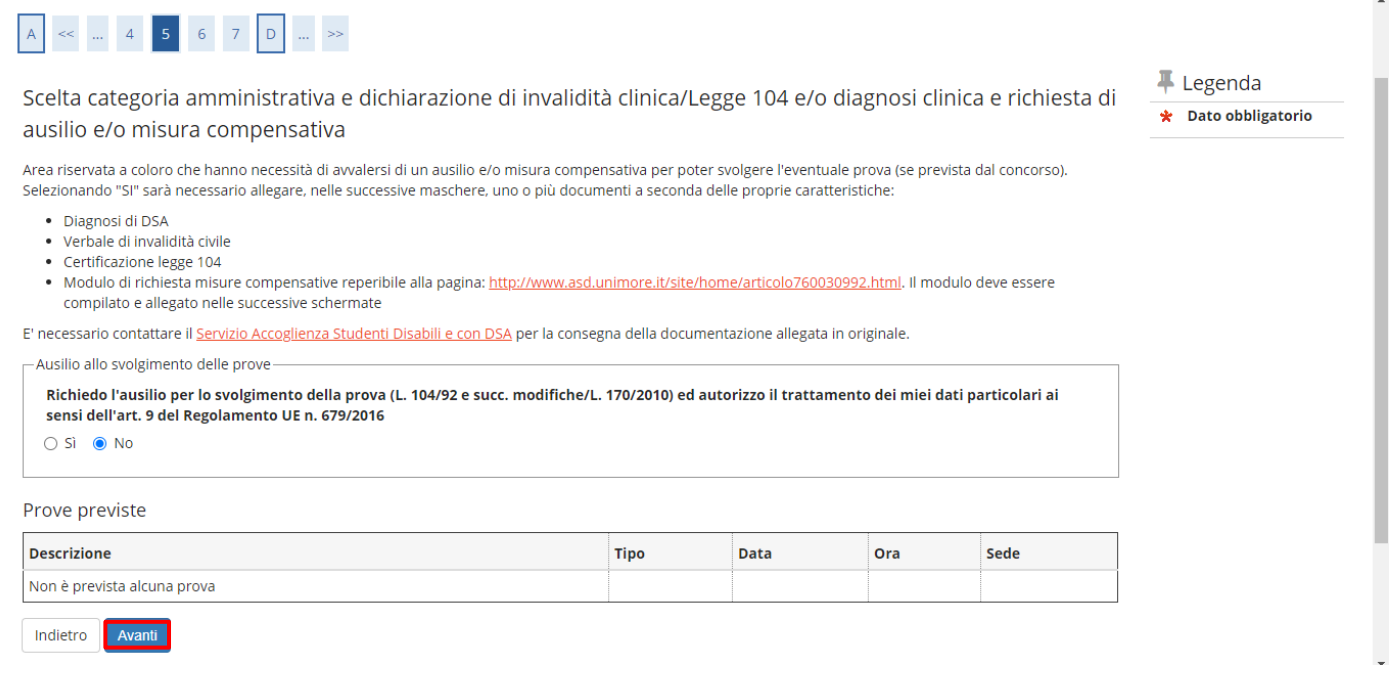

Cliccare CONFERMA E PROSEGUI per confermare in modo definitivo la domanda

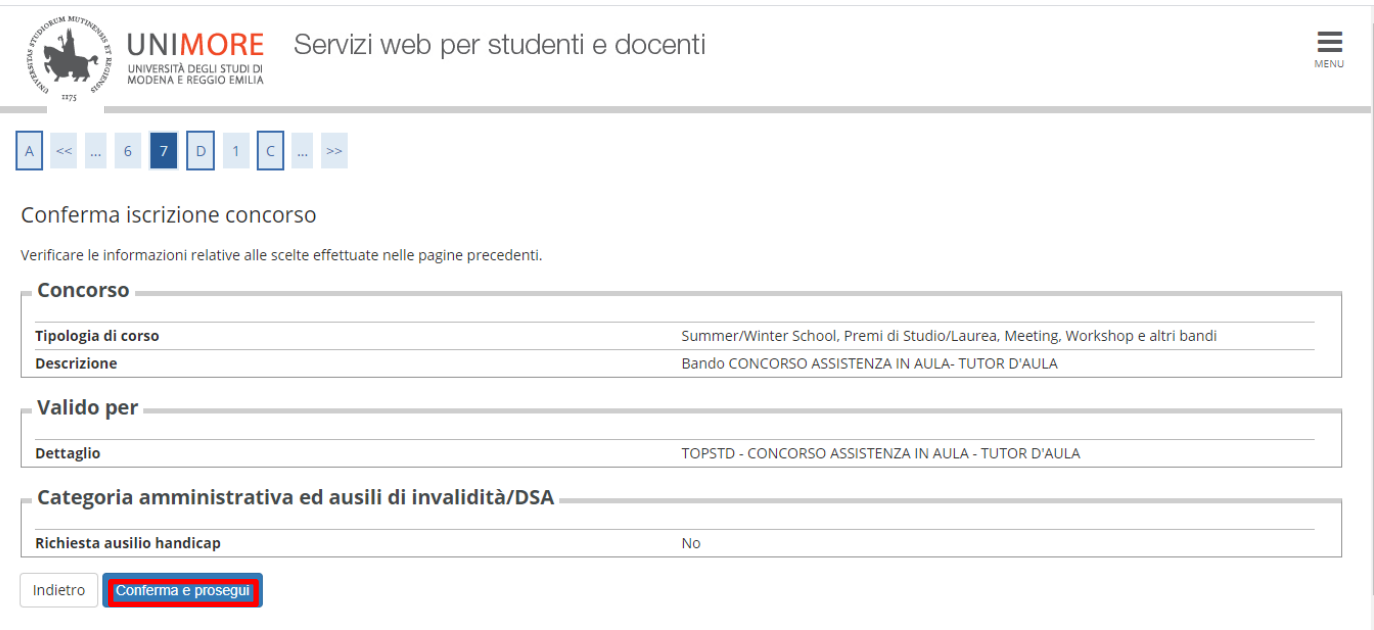

Nella schermata successiva solo per chi si iscrive a Bando WELCOME E TUTORIAL DESK è obbligatoria la compilazione del questionario denominato "BANDO NUOVI SERVIZI STUDENTI" cliccando COMPILA

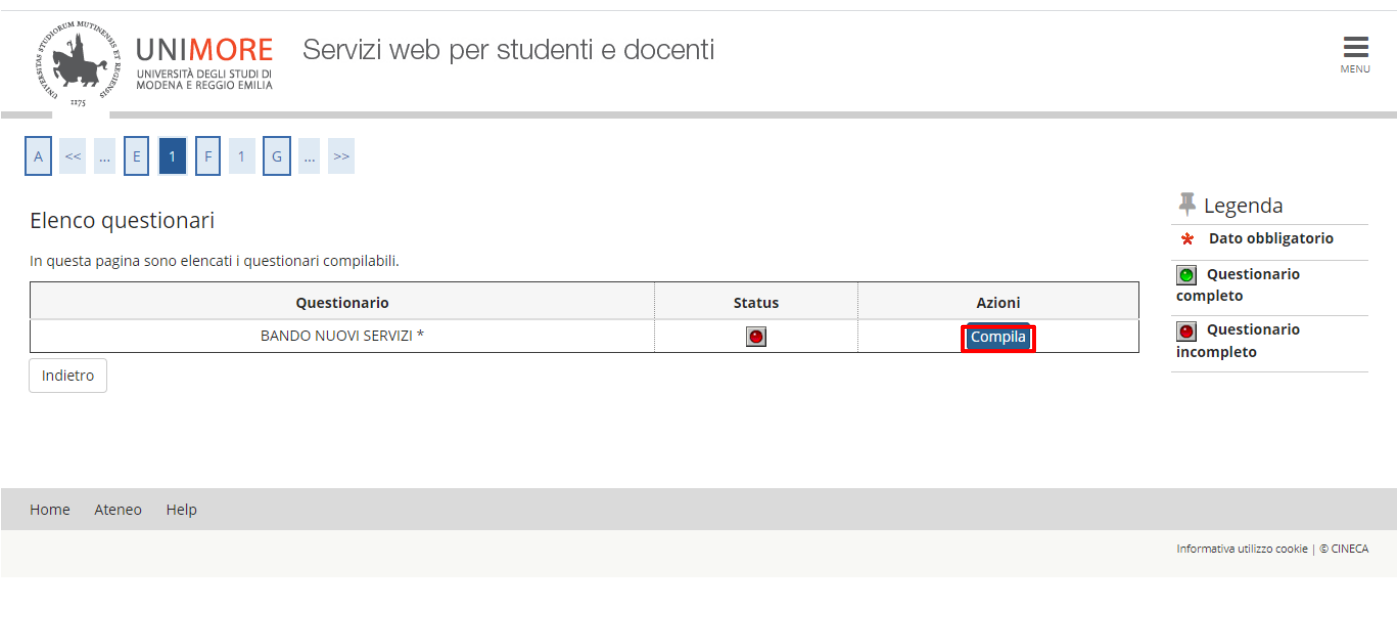

Durante la compilazione del questionario occorre dichiarare se è stato compilato per l'anno 2019/2020 la domanda on line Er.Go dichiarando la propria condizione economica.

→ Se si risponde **SI** nella pagina successiva è possibile confermare quanto dichiarato cliccando CONFERMA oppure effettuare una modifica cliccando MODIFICA PAGINA 1

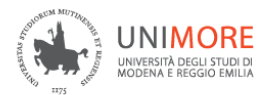

**A** » Questionario

## Compilazione del questionario "BANDO NUOVI SERVIZI"

Le domande contrassegnate con (\*) sono obbligatorie.

#### **BANDO NUOVI SERVIZI STUDENTI**

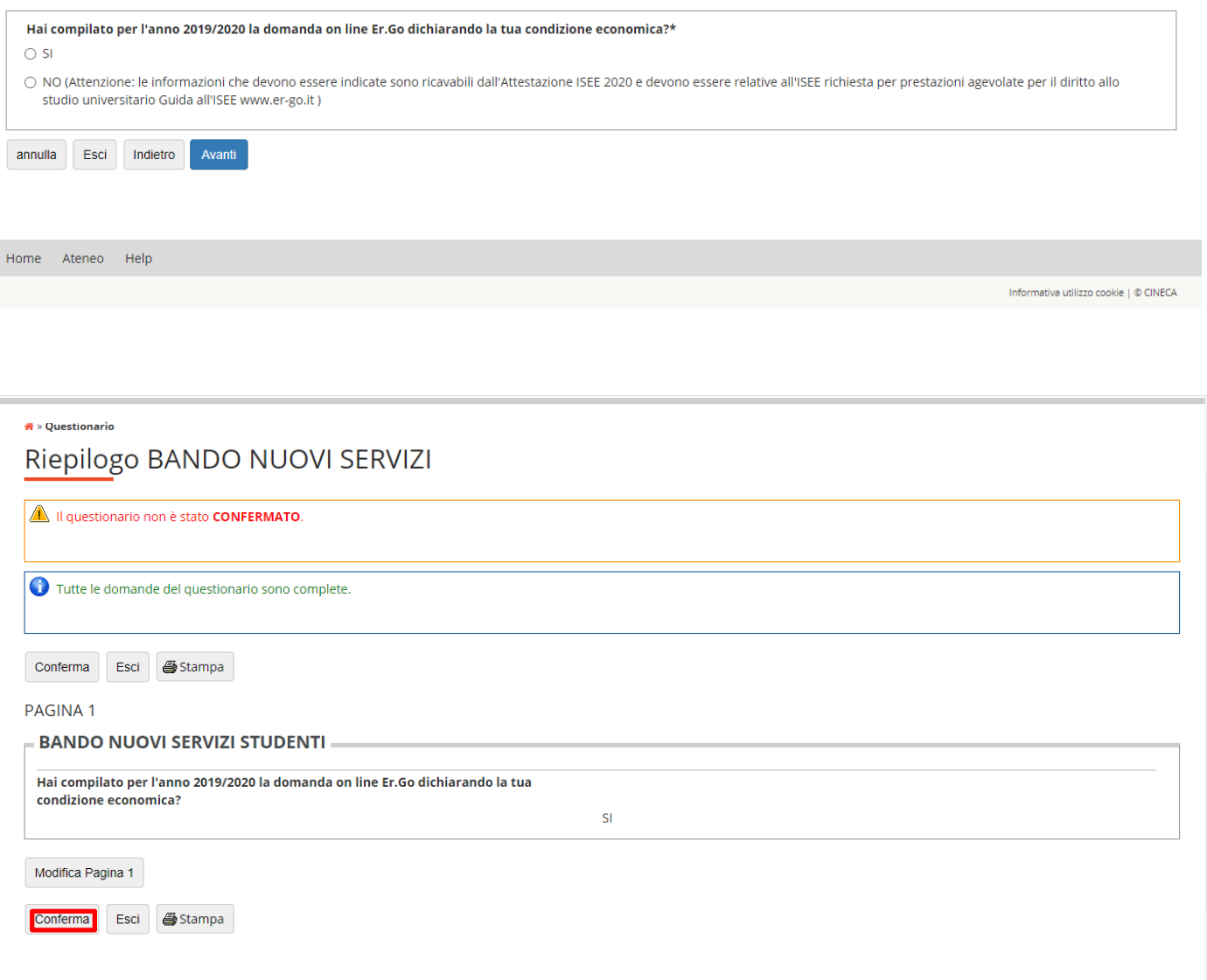

Dopo aver confermato è consigliabile (non obbligatorio) stampare un **RIEPILOGO RISPOSTE QUESTIONARIO** e proseguire cliccando ESCI.

Ricordiamo che SOLO in questa fase sarà possibile effettuare una stampa del **RIEPILOGO RISPOSTE QUESTIONARIO.**

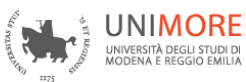

 $4 \times 0$ 

## Riepilogo BANDO NUOVI SERVIZI

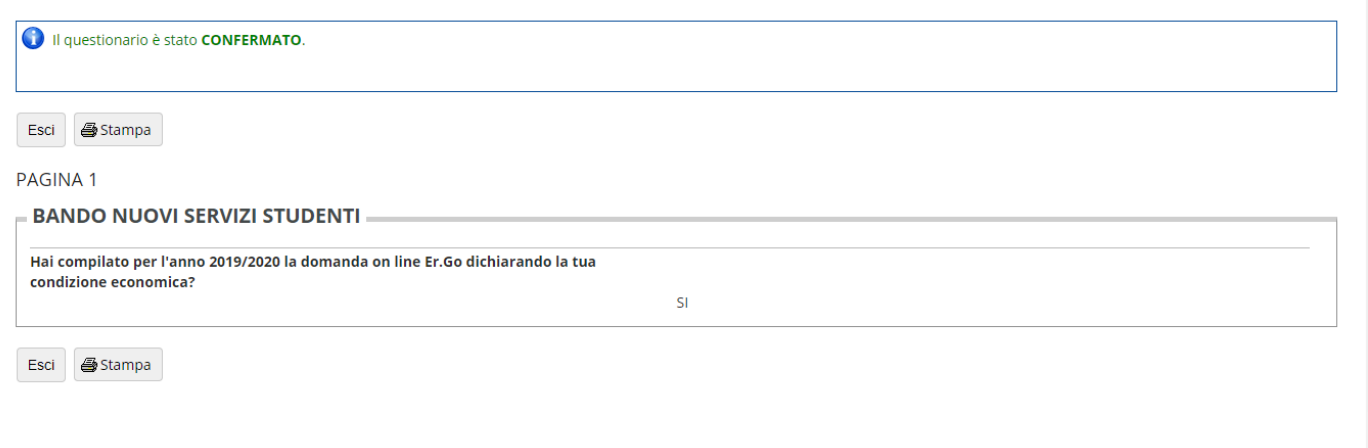

A questo punto il questionario risulterà CONFERMATO (semaforo verde) e non saranno possibili successive modifiche, per proseguire nella procedura di iscrizione cliccare AVANTI.

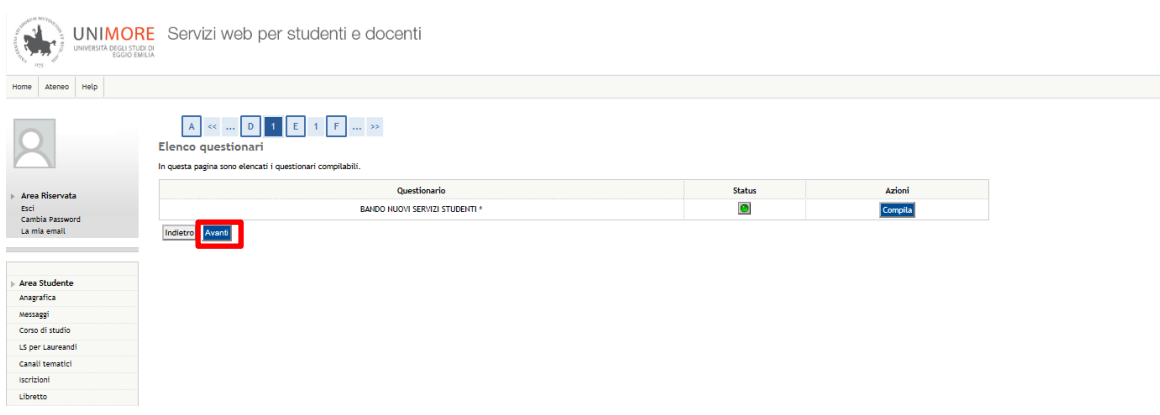

→ Se invece si risponde **NO** nella pagina successiva occorre compilare obbligatoriamente i tre spazi per la raccolta dei dati

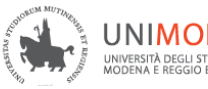

\* Questionario

## Compilazione del questionario "BANDO NUOVI SERVIZI"

Le domande contrassegnate con (\*) sono obbligatorie.

**BANDO NUOVI SERVIZI STUDENTI** 

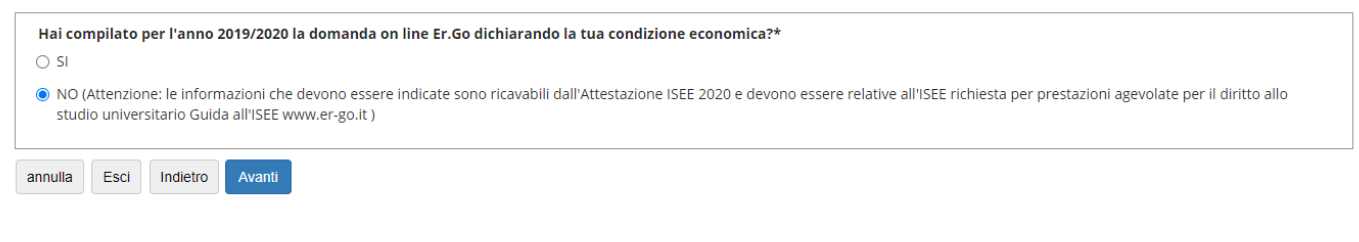

Home Ateneo Help

Informativa utilizzo cookie  $\vert \circledcirc$  CINECA

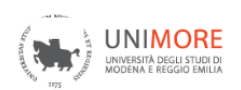

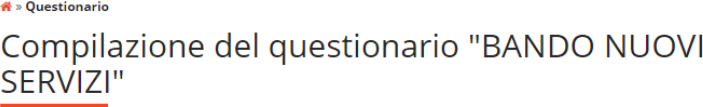

Le domande contrassegnate con (\*) sono obbligatorie.

Se hai risposto NO indica i seguenti dati. Le informazioni rese ai fini della partecipazione al presente concorso sono rilasciate ai sensi dell'art. 47 del DPR<br>28.12.2000, n. 445, con la consapevolezza delle sanzioni penali previste per le ipotesi di falsità in atti e dichiarazioni mendaci.

 $\equiv$ 

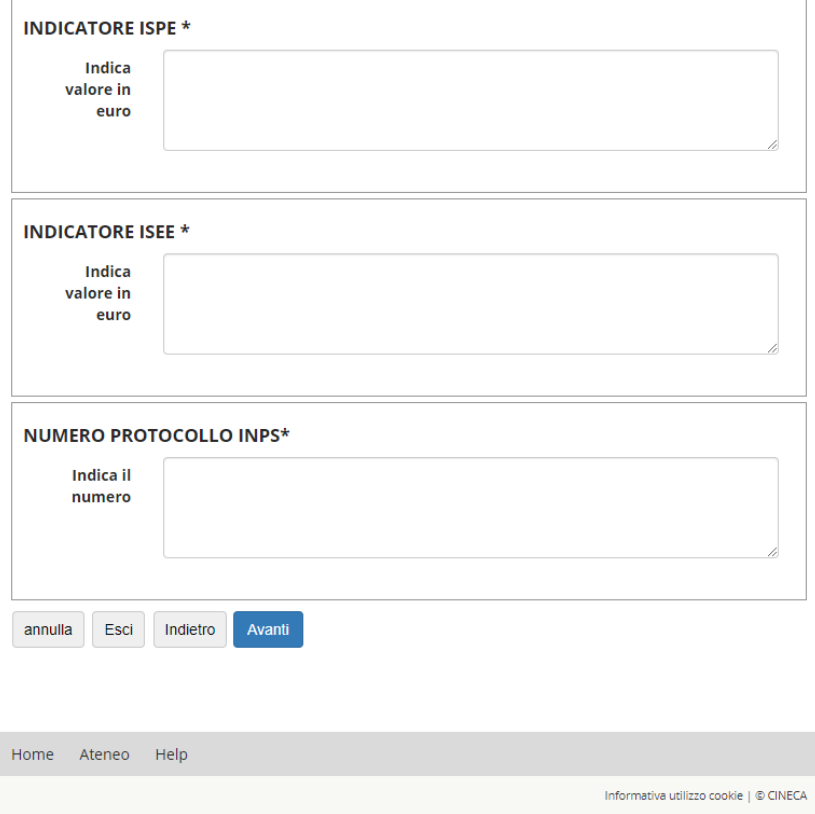

Attenzione! Occorre compilare tutti e tre i campi previsti per poter proseguire!

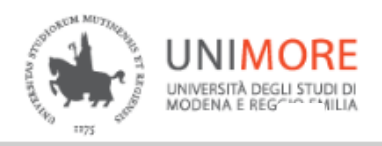

**<sup>省</sup> »** Questionario

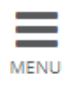

# Compilazione del questionario "BANDO NUOVI SERVIZI"

Le domande contrassegnate con (\*) sono obbligatorie.

La pagina contiene una o più domande obbligatorie a cui non è stata fornita una risposta, oppure contiene tipo di dati non congruenti.

Se hai risposto NO indica i seguenti dati. Le informazioni rese ai fini della partecipazione al presente concorso sono rilasciate ai sensi dell'art. 47 del DPR 28.12.2000, n. 445, con la consapevolezza delle sanzioni penali previste per le ipotesi di falsità in atti e dichiarazioni mendaci.

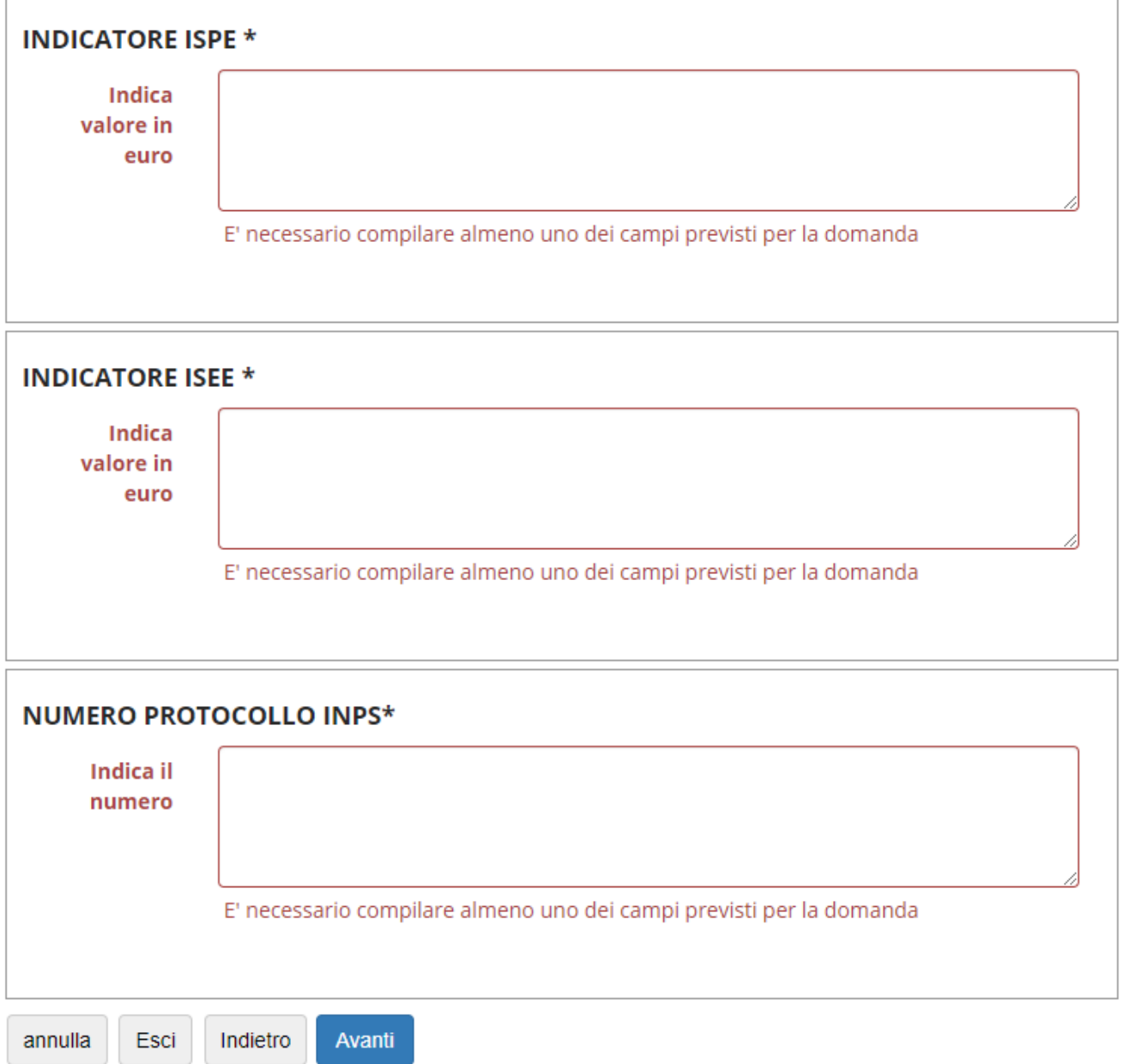

Dopo aver inserito le informazioni richieste cliccando AVANTI si accederà alla pagina successiva in cui sarà possibile confermare quanto dichiarato cliccando CONFERMA oppure effettuare una modifica cliccando MODIFICA PAGINA 1 o MODIFICA PAGINA 2

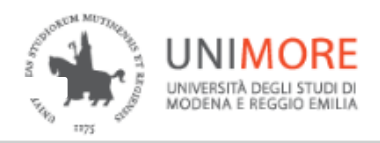

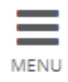

#### **省 » Questionario**

# Riepilogo BANDO NUOVI SERVIZI

Il questionario è stato CONFERMATO.

Esci **叠**Stampa

### **PAGINA1**

### **BANDO NUOVI SERVIZI STUDENTI**

Hai compilato per l'anno 2019/2020 la domanda on line Er.Go dichiarando la tua condizione economica?

NO - Attenzione: le informazioni che devono essere indicate sono ricavabili dall'Attestazione ISEE 2020 e devono essere relative all'ISEE richiesta per prestazioni agevolate per il diritto allo studio universitario Guida all'ISEE www.er-go.it

**PAGINA 2** 

Se hai risposto NO indica i seguenti dati. Le informazioni rese ai fini della partecipazione al presente concorso sono rilasciate ai sensi dell'art. 47 del DPR 28.12.2000, n. 445, con la consapevolezza delle sanzioni penali previste per le ipotesi di falsità in atti e dichiarazioni mendaci.

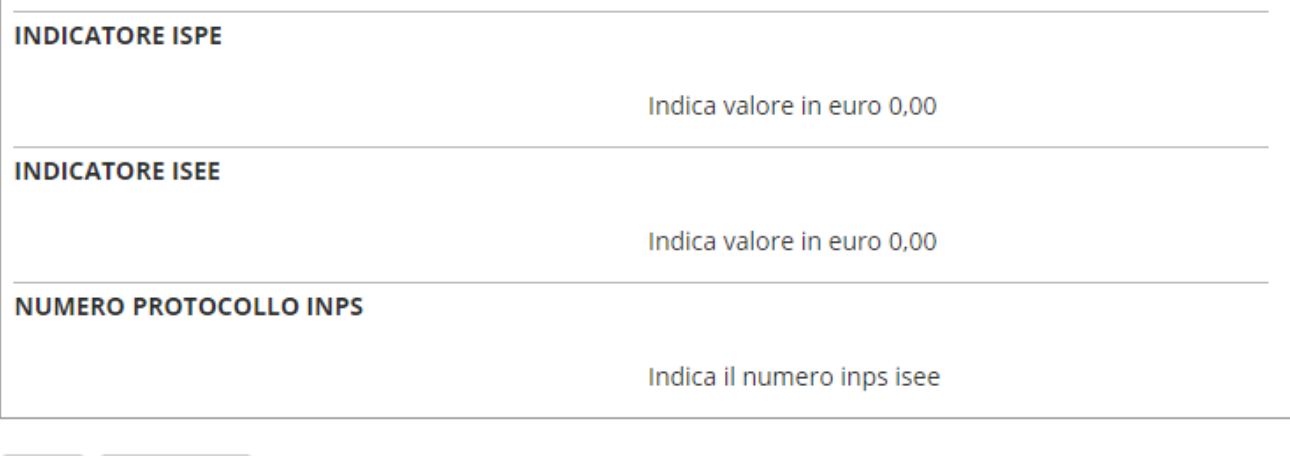

Esci

**▲**Stampa

Dopo aver confermato è consigliabile (non obbligatorio) stampare un **RIEPILOGO RISPOSTE QUESTIONARIO** e proseguire cliccando ESCI.

Ricordiamo che SOLO in questa fase sarà possibile effettuare una stampa del **RIEPILOGO RISPOSTE QUESTIONARIO.**

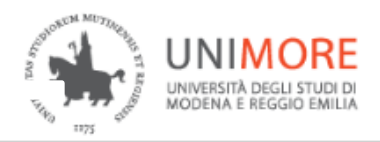

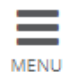

#### **省 » Questionario**

# Riepilogo BANDO NUOVI SERVIZI

Il questionario è stato CONFERMATO.

Esci **叠**Stampa

### **PAGINA1**

### **BANDO NUOVI SERVIZI STUDENTI**

Hai compilato per l'anno 2019/2020 la domanda on line Er.Go dichiarando la tua condizione economica?

NO - Attenzione: le informazioni che devono essere indicate sono ricavabili dall'Attestazione ISEE 2020 e devono essere relative all'ISEE richiesta per prestazioni agevolate per il diritto allo studio universitario Guida all'ISEE www.er-go.it

**PAGINA 2** 

Se hai risposto NO indica i seguenti dati. Le informazioni rese ai fini della partecipazione al presente concorso sono rilasciate ai sensi dell'art. 47 del DPR 28.12.2000, n. 445, con la consapevolezza delle sanzioni penali previste per le ipotesi di falsità in atti e dichiarazioni mendaci.

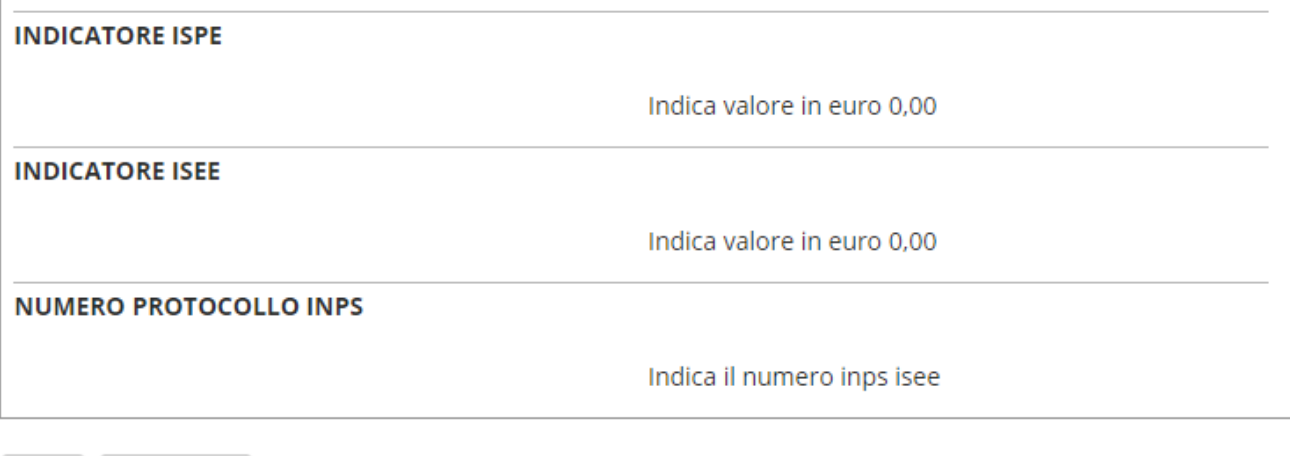

Esci

**▲**Stampa

A questo punto il questionario risulterà CONFERMATO (semaforo verde) e non saranno possibili successive modifiche, per proseguire nella procedura di iscrizione cliccare AVANTI.

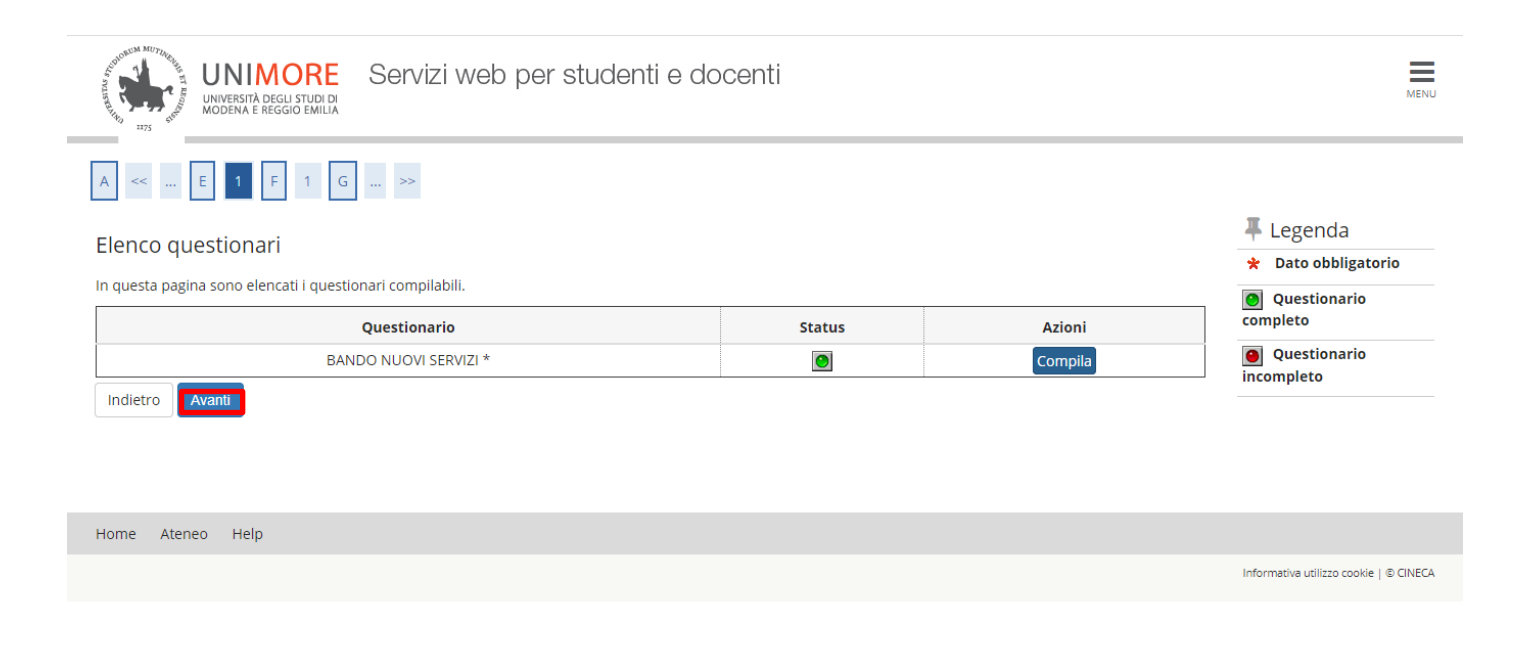

Dopo aver effettuato la compilazione del questionario occorre proseguire nella conferma esplicita dell'iscrizione cliccando AVANTI

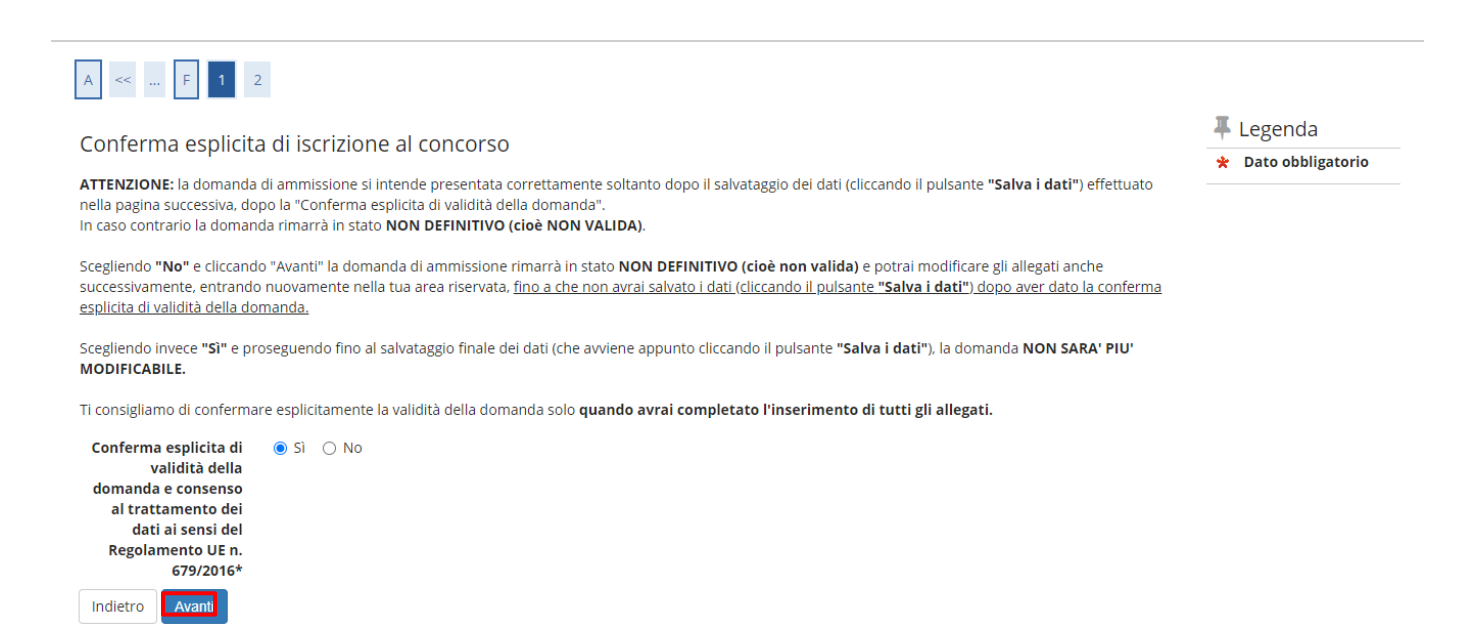

### Nella schermata successiva cliccare SALVA I DATI

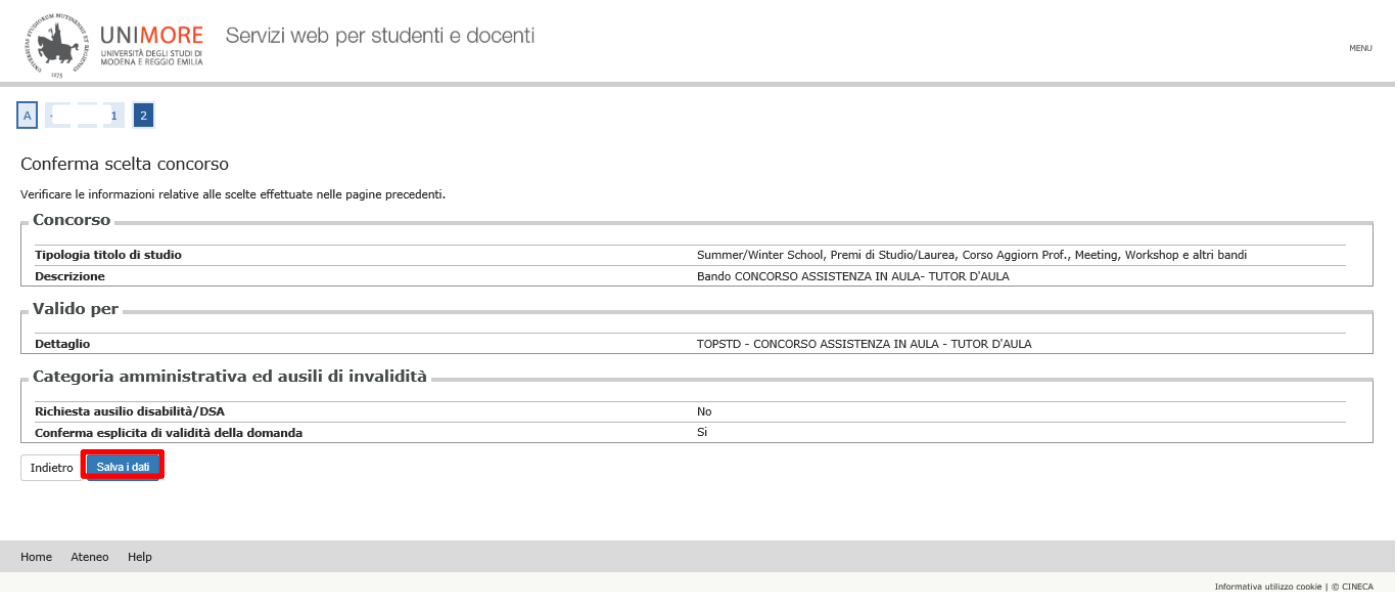

Al termine della procedura sarà possibile stampare la ricevuta di partecipazione cliccando sopra "Stampa domanda di ammissione".

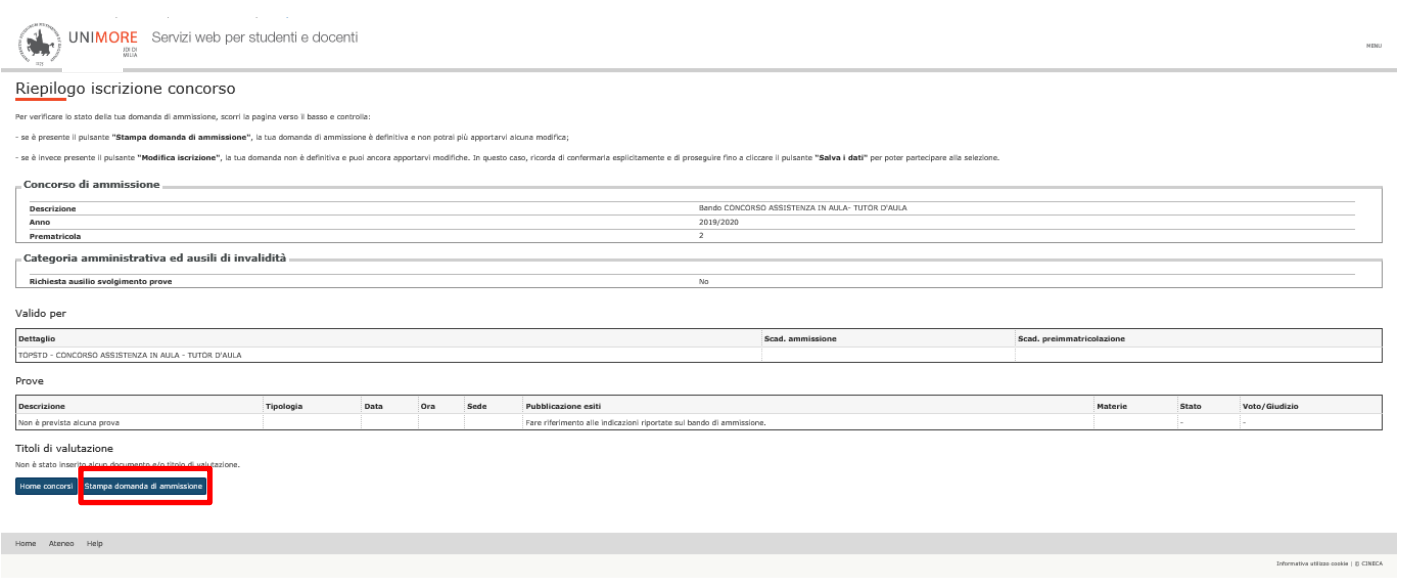